## GETTING STARTED GUIDE How to Pay Your Bills

with **Simple**practice

Using the Client Portal, you can view your recent invoices, statements, superbills, and payments. You can also add a credit card and pay for your sessions.

## SECTIONS:

- 1. Viewing your billing history and documents
- 2. Making payments

## **VIEWING YOUR BILLING HISTORY AND DOCUMENTS**

- 1. After logging into the Client Portal, click **Billing & Payments** to see your billing page. This page provides you with an overview of your recent payment history and access to your billing documents.
- 2. You'll see three sections for **Invoices**, **Statements**, and **Insurance Reimbursement Statements** (superbills).

|              |                      | Billing & Payr             | nents   |               |         |
|--------------|----------------------|----------------------------|---------|---------------|---------|
|              |                      | Total Balance <b>\$210</b> | Pay Now |               |         |
| Invoices (4) |                      |                            |         |               |         |
| Date         | Details              |                            | Charges | Payments      | Balance |
| Oct 01, 2019 | Invoice #3836        |                            | \$300   |               | \$300   |
| View All     |                      |                            |         | Total Balance | \$300   |
|              |                      |                            |         | Payments ⑦    | \$90    |
| Statements   | ; (1)                |                            |         |               | ^       |
| Date         | Details              |                            |         |               |         |
| Sep 27, 2019 | Statement #0639      |                            |         |               |         |
| Insurance F  | Reimbursement Staten | nents (1)                  |         |               | ~       |

3. At the very bottom there's a section for **Account History** that shows your most recent sessions and payments.

| Account His  | tory               |         |          | ^        |
|--------------|--------------------|---------|----------|----------|
| Date Range:  | All Time 🛗         |         |          |          |
| Date         | Туре               | Charges | Payments | Balance  |
| Oct 01, 2019 | Invoice #3836      | \$300   |          | \$210    |
| Oct 01, 2019 | Invoice #3835 PAID | CR \$90 |          | CR \$90  |
| Oct 01, 2019 | Invoice #3834 PAID | \$30    |          | \$0      |
| Oct 01, 2019 | Cash payment       |         | (\$30)   | CR \$30  |
| Sep 27, 2019 | Invoice #3832 PAID | \$150   |          | \$0      |
| Sep 27, 2019 | Cash payment       |         | (\$150)  | CR \$150 |

4. Adjust the **date range** to display whichever sessions you'd like by clicking the calendar icon.

|                  |         |     |     | •      |      |     |     |     |     |     |       |     |     |          |          |        |
|------------------|---------|-----|-----|--------|------|-----|-----|-----|-----|-----|-------|-----|-----|----------|----------|--------|
| 09/02/2019 - 10/ | 01/2019 | •   | K   |        |      |     |     |     |     |     |       |     |     |          |          |        |
| All Time         | «       |     | S   | Septer | nber |     |     |     |     | 0   | ctobe | r   |     | <b>»</b> | Payments | Balanc |
| Last 30 days     | Sun     | Mon | Tue | Wed    | Thu  | Fri | Sat | Sun | Mon | Tue | Wed   | Thu | Fri | Sat      |          | \$21   |
| This Month       | 1       | 2   | 3   | 4      | 5    | 6   | 7   | 29  | 30  | 1   | 2     | 3   | 4   | 5        |          | 421    |
| Last Month       | 8       | 9   | 10  | 11     | 12   | 13  | 14  | 6   | 7   | 8   | 9     | 10  | 11  | 12       |          | CR \$9 |
| This Year        | 15      | 16  | 17  | 18     | 19   | 20  | 21  | 13  | 14  | 15  | 16    | 17  | 18  | 19       |          | \$     |
| Last Year        | 22      | 23  | 24  | 25     | 26   | 27  | 28  | 20  | 21  | 22  | 23    | 24  | 25  | 26       | (\$30)   | CR \$3 |
|                  | 29      | 30  | 1   | 2      | 3    | 4   | 5   | 27  | 28  | 29  | 30    | 31  | 1   | 2        |          | \$     |

**TIP:** Once you open a document, you can click **Print** to print it or **Download PDF** to download it to your computer.

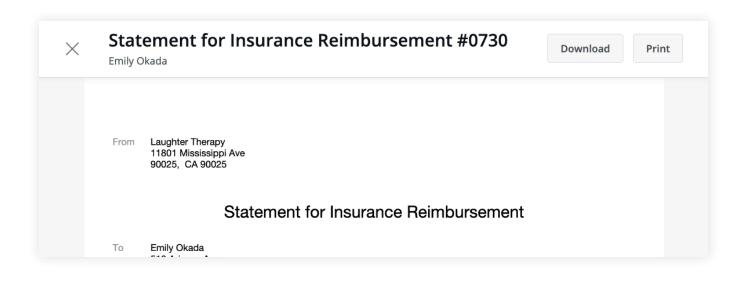

## **MAKING PAYMENTS**

It's easy to pay your bills in the Client Portal and stay on top of your payment history. Your **current balance** displays at the top of the page. You can either pay this entire balance, or pay a specific invoice.

1. To pay your entire balance, click **Pay Now** next to the balance amount.

| Laughter Th  | erapy        |                            |         |               | Sign Out       |
|--------------|--------------|----------------------------|---------|---------------|----------------|
| Appointments | Documents    | Billing & Payments         |         | 🗇 Reque       | st Appointment |
|              |              | Billing & Payme            | ents    |               |                |
|              |              | Total Balance <b>\$210</b> | ay Now  |               |                |
| Invoices (4) |              |                            |         |               |                |
| Date         | Details      |                            | Charges | Payments      | Balance        |
| Oct 01, 2019 | Invoice #383 | 6                          | \$300   |               | \$300          |
| View All     |              |                            |         | Total Balance | \$300          |
|              |              |                            |         | Payments ⑦    | \$90           |

2. To pay a specific invoice, open the invoice and click **Pay Now** at the top.

| X      | Invoice #3836<br>Emily Okada                                 | Download              | Print                             | Pay Now |
|--------|--------------------------------------------------------------|-----------------------|-----------------------------------|---------|
| From   | Laughter Therapy<br>11801 Mississippi Ave<br>90025, CA 90025 |                       |                                   |         |
|        | Inv                                                          | oice                  |                                   |         |
| То     | Emily Okada<br>510 Arizona Ave<br>Santa Monica, CA 90401     | Invoice<br>Issue Date | #3836<br>10/01/2019               |         |
| Client | Emily Okada                                                  | Provider              | Will Morales<br>Tax ID: 123-45-67 | -       |

No matter which pay button you choose, the next steps are the same:

- 1. Enter the cardholder's name, card info, and billing zip code.
- 2. If you'd like to store this card to use in the future, check the **Save Card** box.
- 3. The amount on the **Pay** button will reflect the payment that you're making. Make sure it's the correct amount, then click **Pay \$(amount)**.
- You'll see that the status next to that invoice date in your **Account History** section has changed to **Paid**.

If you stored the card, you'll be able to select this card for future payments.

| Make a pa        | iyment        |                 | ×        |
|------------------|---------------|-----------------|----------|
| Cardholder's nam | e             | Card number     |          |
| Emily Okada      |               | Card Number     |          |
| Expiration       | Security code | Billing zipcode |          |
| MM / YY          | CVC           |                 |          |
| ✔ Save Card      |               |                 |          |
|                  |               | Cancel          | ay \$360 |

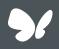

**Congratulations!** 

You're now ready to start managing billing in your Client Portal.